# **Οδηγίες Εγκατάστασης - Απεγκατάστασης του λογισμικού**

# **Μαθηματικά Γ΄ Δημοτικού**

**Προσαρμοσμένη έκδοση** για την ενίσχυση της προσβασιμότητας με τη μέθοδο **easy to read - κείμενο για όλους**

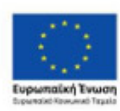

Επιχειρησιακό Πρόγραμμα Ανάπτυξη Ανθρώπινου Δυναμικού, Εκπαίδευση και Διά Βίου Μάθηση Με τη συγχρηματοδότηση της Ελλάδας και της Ευρωπαϊκής Ένω

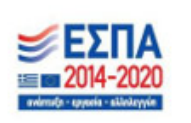

ΥΠΟΥΡΓΕΙΟ ΠΑΙΔΕΙΑΣ ΚΑΙ ΘΡΗΣΚΕΥΜΑΤΩΝ ΙΝΣΤΙΤΟΥΤΟ ΕΚΠΑΙΔΕΥΤΙΚΗΣ ΠΟΛΙΤΙΚΗΣ

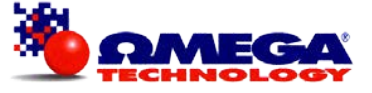

# **Οδηγίες Εγκατάστασης – απεγκατάστασης εφαρμογής**

## **Ελάχιστες απαιτήσεις συστήματος**

Η εφαρμογή μπορεί να εγκατασταθεί και να εκτελεστεί σε οποιονδήποτε υπολογιστή με επεξεργαστή Pentium IV ή μεταγενέστερο, που λειτουργεί σε περιβάλλον Windows XP, Windows Vista, Windows 7, Windows 8, Windows 10. Η εφαρμογή απαιτεί τουλάχιστον 2000ΜΒ ελεύθερο χώρο στο σκληρό δίσκο σε περίπτωση που θέλετε να την αντιγράψετε στον υπολογιστή σας.

## **Οδηγίες εγκατάστασης Α**

Η εφαρμογή, μπορεί να εκτελείται από τον οπτικό δίσκο (DVD -ROM) ή να αντιγράφεται το περιεχόμενο του οπτικού δίσκου (DVD -ROM) στο σκληρό δίσκο του κάθε υπολογιστή.

Για να εκτελέσετε την εφαρμογή από τον οπτικό δίσκο (DVD -ROM) του υπολογιστή σας, ανοίγετε τον φάκελο «Math\_GDim» και κάνετε διπλό κλικ στο αρχείο «Math\_GDim.exe».

Για να εκτελέσετε την εφαρμογή από τον σκληρό δίσκο του υπολογιστή σας αρκεί να κάνετε αντιγραφή και επικόλληση του φακέλου «Math\_GDim» που βρίσκεται στο DVD:

- Επιλέγετε τον φάκελο και με δεξί κλικ επάνω του επιλέγετε «Αντιγραφή».
- Στο σημείο που θέλετε να τον τοποθετήσετε επιλέγετε «Επικόλληση». Προτείνουμε να γίνει επικόλληση στο C:\Program Files(86)\ Math\_GDim
- Για να εκτελέσετε την εφαρμογή κάνετε διπλό κλικ στο αρχείο «Math\_GDim.exe» μέσα στο φάκελο «Math\_GDim».

Και στις δύο περιπτώσεις **μόνο την πρώτη φορά** θα πρέπει να εκτελέσετε το αρχείο "Setup TSC2.msi" για να εμφανίζονται σωστά τα video και animations της εφαρμογής.

# **Οδηγίες Εγκατάστασης Β**

#### Εκτελείτε το αρχείο «start.exe»

Στην ενημερωτική πρώτη οθόνη επιλέγετε «Επόμενο».

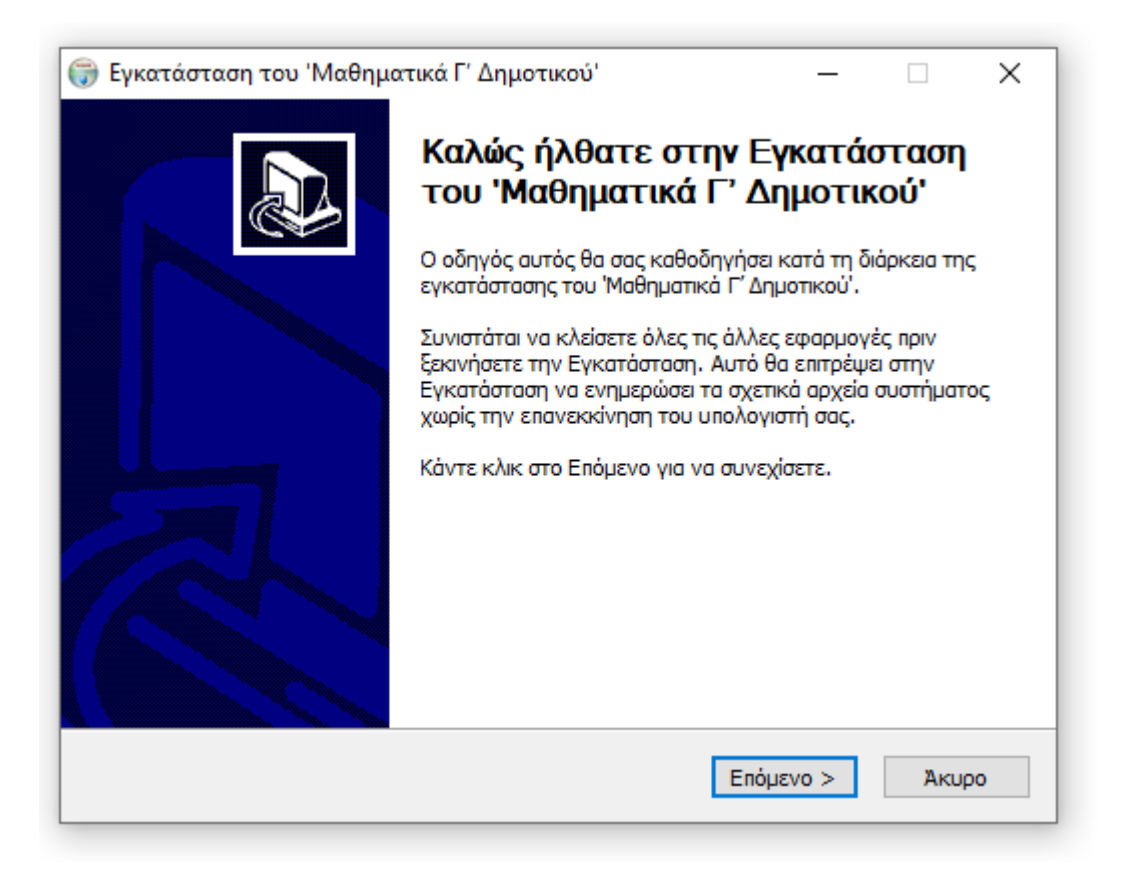

Στην επόμενη οθόνη πρέπει να έχετε επιλεγμένο το αρχείο της εφαρμογής «Math\_GDim». Επιλέγετε «Επόμενο».

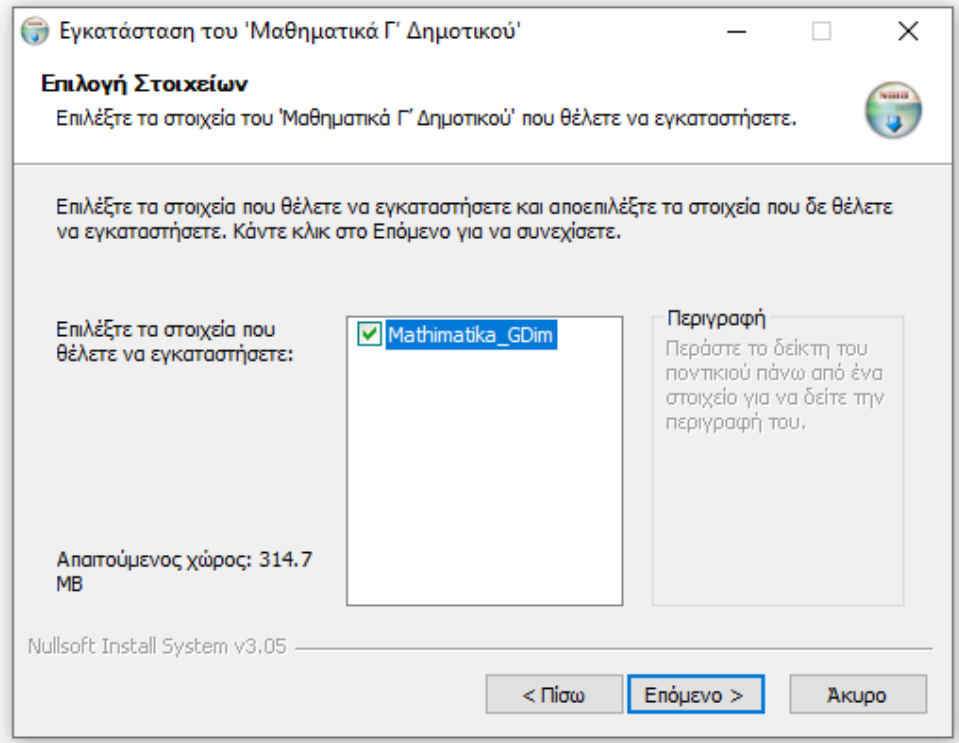

Στην επόμενη οθόνη του οδηγού εγκατάστασης επιλέγεται το σημείο στο οποίο θα εγκατασταθεί η εφαρμογή. Προτείνεται να ΜΗΝ αλλάξετε την θέση εγκατάστασης και να επιλέξετε «Εγκατάσταση».

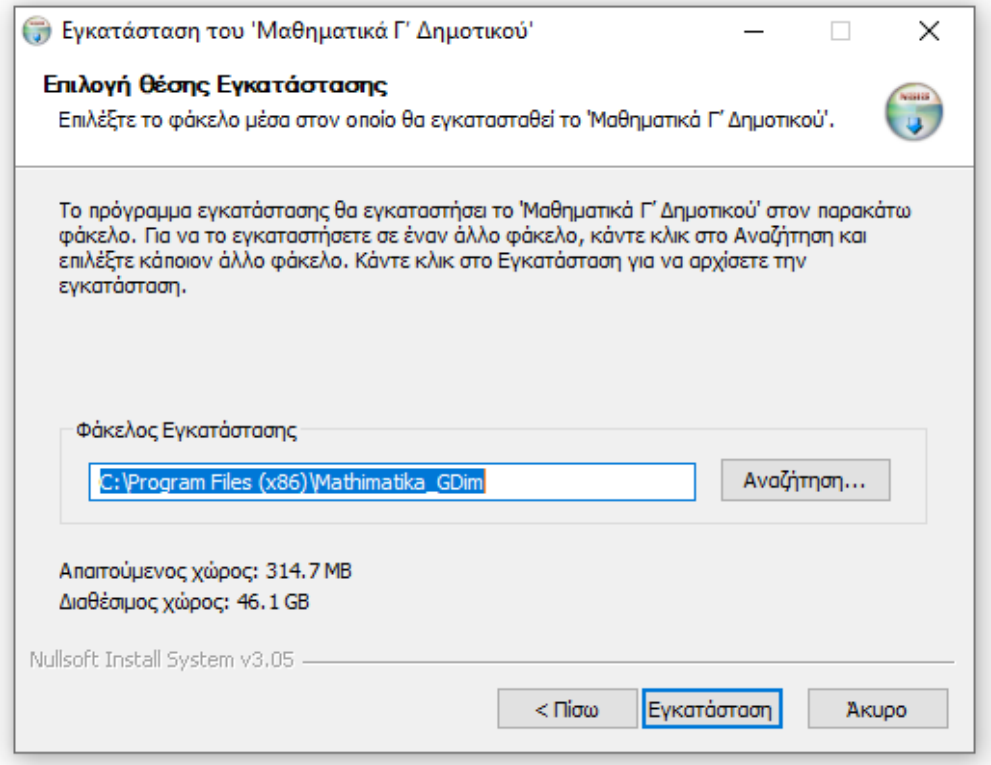

Κατά τη διάρκεια της εγκατάστασης θα εμφανιστεί το μήνυμα εγκατάστασης των drivers των βίντεο και των animation. Επιλέξτε «Next», και στο τελικό μήνυμα επιλέξτε «Finish»

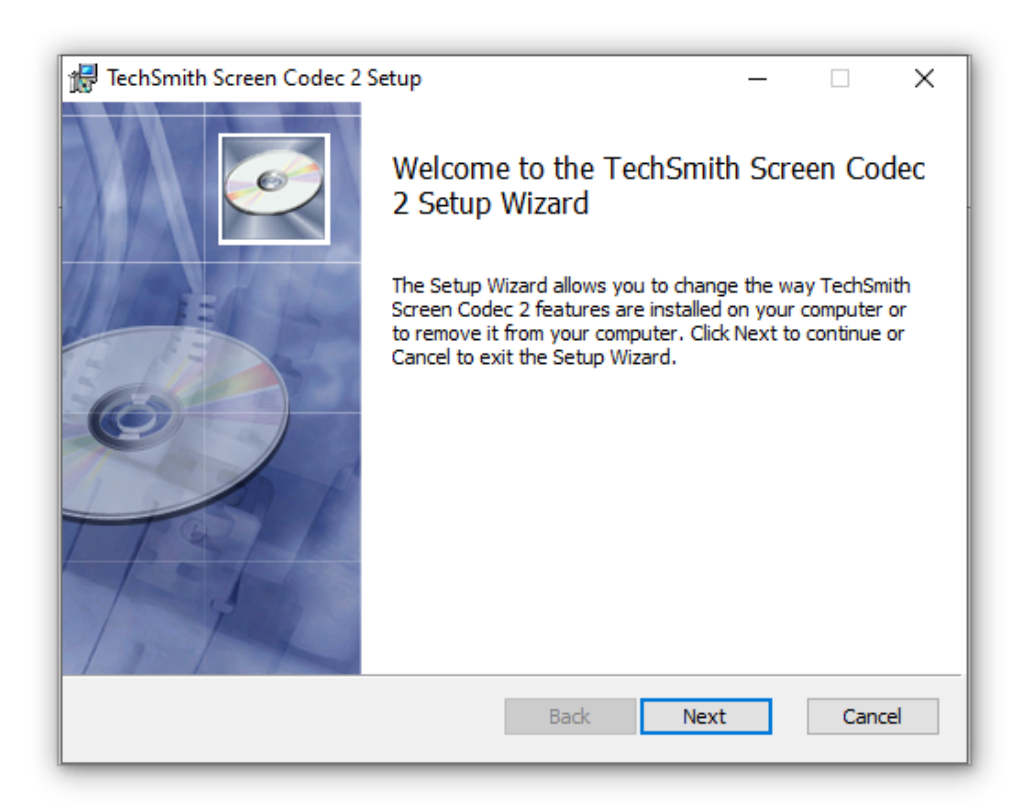

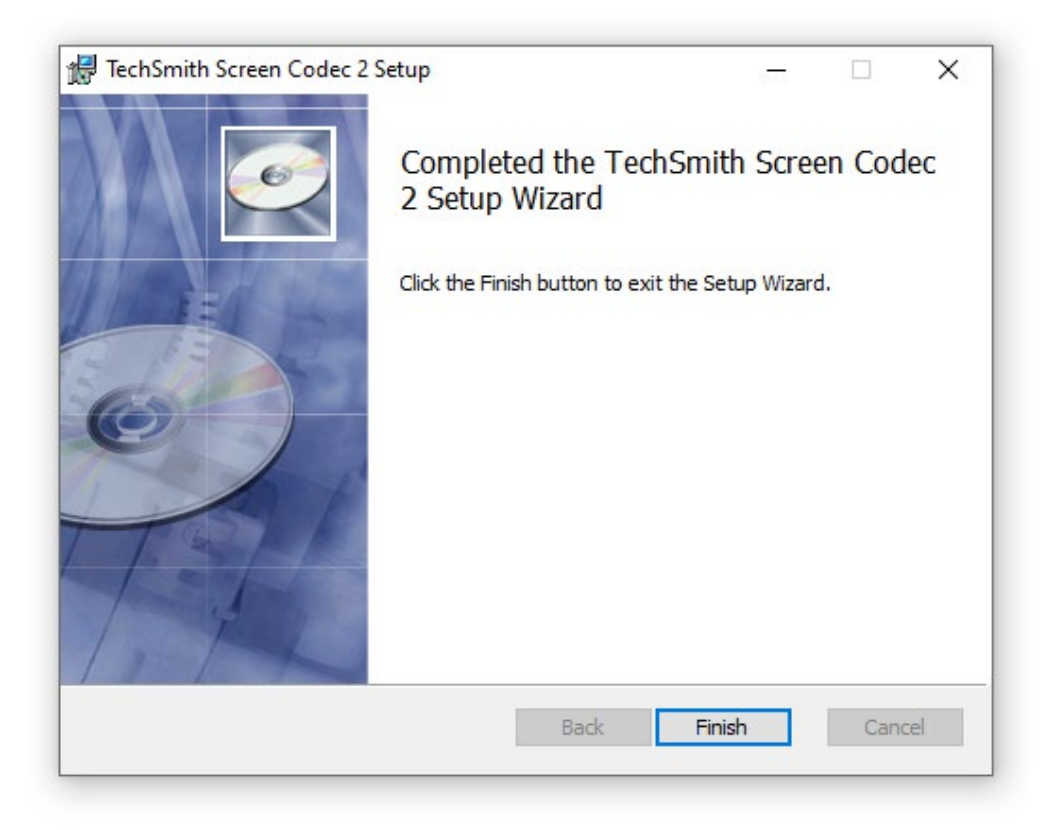

- Εγκατάσταση του 'Μαθηματικά Γ' Δημοτικού'  $\Box$ Ολοκλήρωση της Εγκατάστασης του 'Μαθηματικά Γ' Δημοτικού' Το Μαθηματικά Γ' Δημοτικού' εγκαταστάθηκε στον υπολογιστή σας. Κάντε κλικ στο Τέλος για να κλείσετε αυτόν τον οδηγό.

#### Στην τελική οθόνη του οδηγού εγκατάστασης επιλέξτε «Τέλος»

Για να ανοίξετε την εφαρμογή από την γραμμή εκκίνησης επιλέξτε «Math\_GDim». Στα windows 8, 8.1 επιλέξτε Start και στην αναζήτηση γράψτε «Math\_GDim».

#### **Αντιμετώπιση προβλημάτων:**

-Εάν δεν εμφανίζονται σωστά τα βίντεο και τα animation πρέπει να ανοίξετε το αρχείο «Setup\_TSC2.msi» το οποίο βρίσκεται στο φάκελο C:\Program Files(86)\Math\_GDim -Εάν δε βρίσκετε τη συντόμευση για την εκτέλεση της εφαρμογής μπορείτε να ανοίξετε την εφαρμογή από τον φάκελο C:\Program Files(86)\Math\_GDim κάνοντας διπλό κλικ στο αρχείο "Math\_GDim.exe"

 $<$   $\Box$ iow

Τέλος

**Akupo** 

#### **Οδηγίες απεγκατάστασης**

Για την απεγκατάσταση της εφαρμογής δε χρειάζεται καμία ενέργεια, αφού η εφαρμογή εκτελείται χωρίς να είναι απαραίτητο να εγκαθιστά αρχεία στο σκληρό δίσκο του υπολογιστή. Στην περίπτωση που έχετε αντιγράψει το περιεχόμενο του οπτικού δίσκου (DVD-ROM) στον υπολογιστή σας, αρκεί να διαγράψετε από τα περιεχόμενα του σκληρού δίσκου τον σχετικό φάκελο με τα αρχεία της εφαρμογής ή επιλέγετε uninstall από το μενού επιλογών των Windows.

# **Αντιμετώπιση Προβλημάτων**

#### *Δεν παίζουν τα video στην εφαρμογή:*

*-Εκτελέστε το αρχείο "Setup\_TSC2.msi".*

*-Βεβαιωθείτε ότι έχετε εγκαταστήσει όλες τις διαθέσιμες ενημερώσεις των Windows*

*-Βεβαιωθείτε ότι έχετε ενημερωμένους drivers της κάρτας γραφικών.*

#### *Δε λειτουργεί η αποθήκευση:*

*-Πρέπει να εκτελείτε την εφαρμογή από τον σκληρό δίσκο του υπολογιστή.*

*-Πρέπει η εφαρμογή να μην είναι «Μόνο για Ανάγνωση (Read Only)»*

#### *Δε λειτουργεί η εκτύπωση:*

*-Βεβαιωθείτε ότι έχετε εγκαταστήσει σωστά τον εκτυπωτή σας και είναι ανοιχτός.*

Για παραπάνω βοήθεια μπορείτε να καλέσετε στο τηλέφωνο : 2109246013 ή να στείλετε email στη διεύθυνση : [info@omegatech.gr](mailto:info@omegatech.gr)